## **Інструкція по налаштуванню маршрутизаторів D-Link Dir-100/300 (нова прошивка)**

1. Підключіть кабель до порту «Internet», комп'ютери до портів - Lan1, 2, 3 або 4.

2. Увімкніть роутер в розетку.

3. У мережевих налаштуваннях IP і DNS повинні бути налаштовані на автоматичне отримання.

Для зовнішнього з'єднання з інтернетом потрібно зайти в WEB-інтерфейс управління маршрутизатора. Щоб туди потрапити запустіть будь-який доступний WEB-браузер і введіть в рядку адреси IP-адресу маршрутизатора. Введіть http:// і IP-адресу, 192.168.0.1 (192.168.1.1) в адресний рядок браузера. При вході користувачеві буде запропоновано ввести ім'я користувача і пароль для доступу до менеджера налаштувань. За замовчуванням логін «admin» пароль «admin». З'явиться нове вікно WEB-інтерфейсу керування.

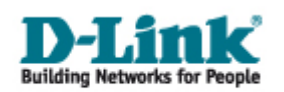

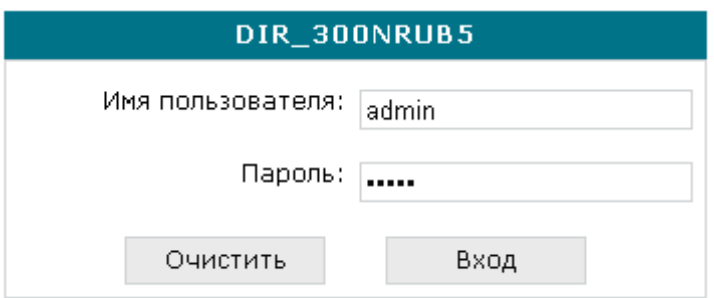

4. Заходимо в меню Мережа -З'єднання (Net – Connections) натискаємо кнопку Додати (add) або вибираємо з'єднання WAN.

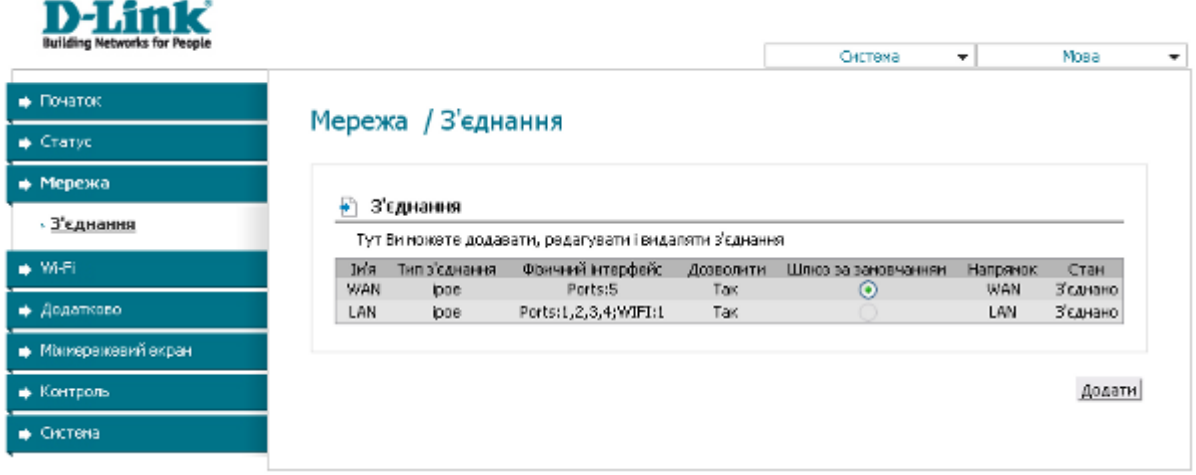

5. В розділі Головні налаштування змінюєм Тип з'єднання – PPPoE

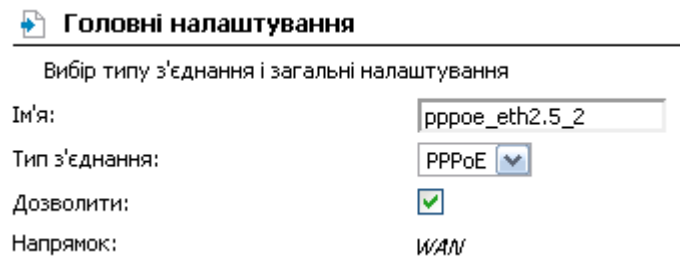

6. У розділі Налаштування PPP змінюємо:

РРР ім'я користувача: Ваш логін з листка користувача

Без авторизації: галочку знімаємо

Пароль: Ваш пароль з листка користувача

Підтвердження паролю: повторюємо пароль з листка користувача

## **₽ Налаштування РРР**

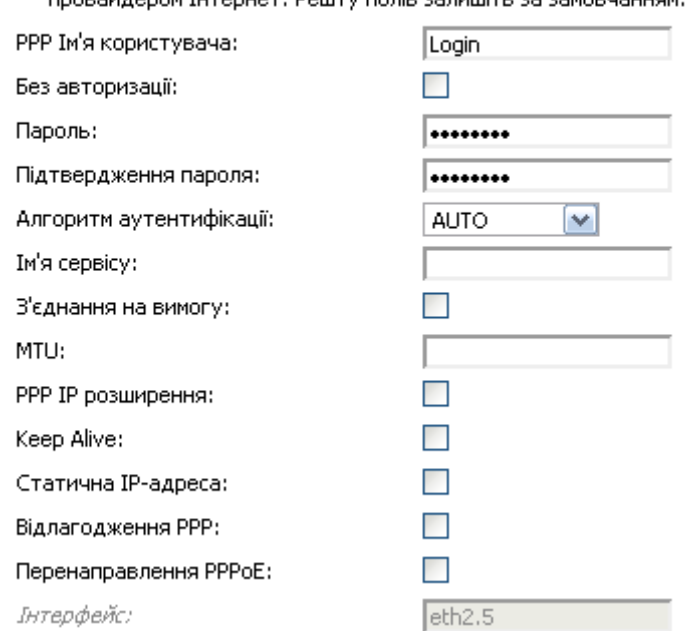

Уведіть ім'я користувача, пароль та інші налаштування, надані PROPER LAROOM TUTORUST. DOUTY ROBE SERVITE SE SEMORUSUUCH

## Натискаємо кнопку Зберегти.

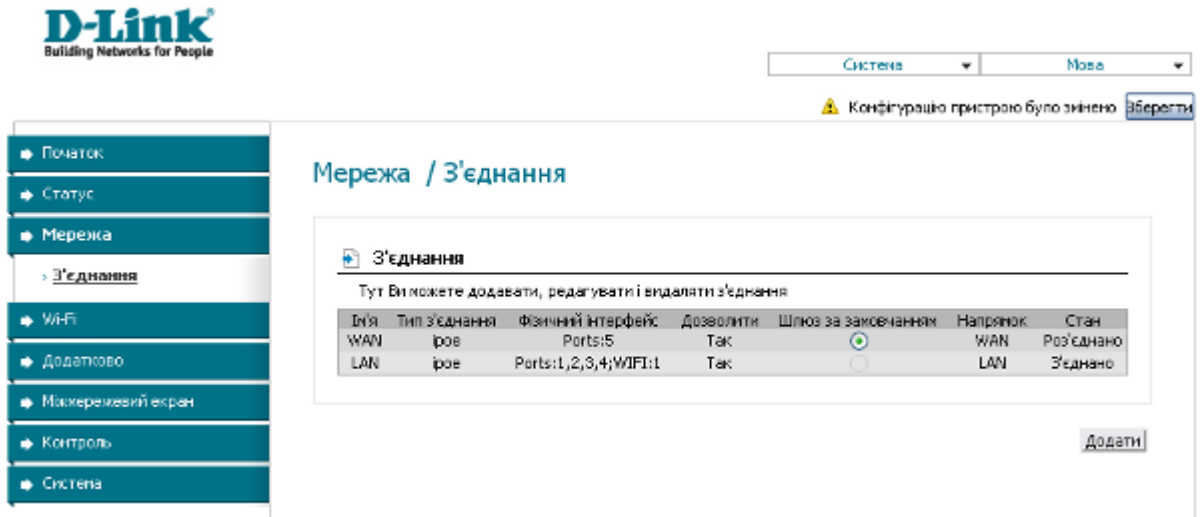

## **Налаштування Wi-Fi**

7. Заходимо в меню Wi-Fi. Вибираємо пункт Основные настройки

У полі SSID вводимо бажане назву для бездротової мережі, наприклад, ваш логін клієнта.

натискаємо Змінити.

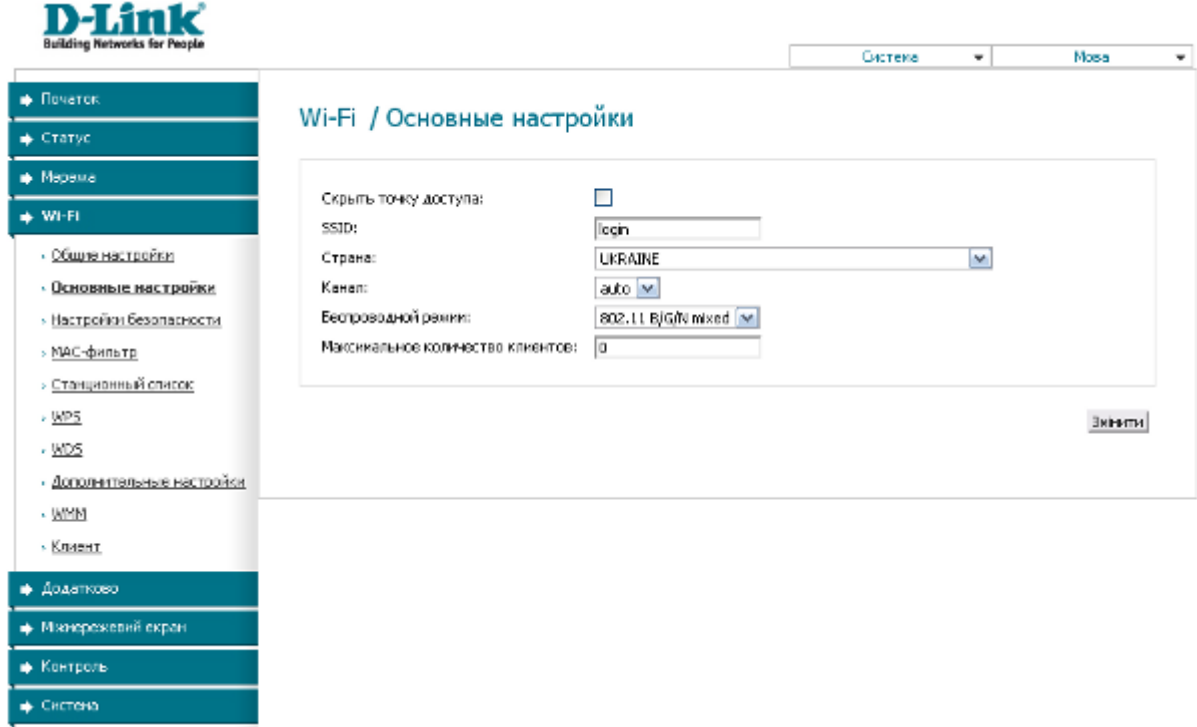

8. Вибираємо пункт Настройки безопасности. У полі Сетевая аутентификация вибираємо значення WPA2-PSK. У полі Ключ шифрования PSK вводимо бажаний пароль для бездротової мережі 8-63 символи, натискаємо Змінити.

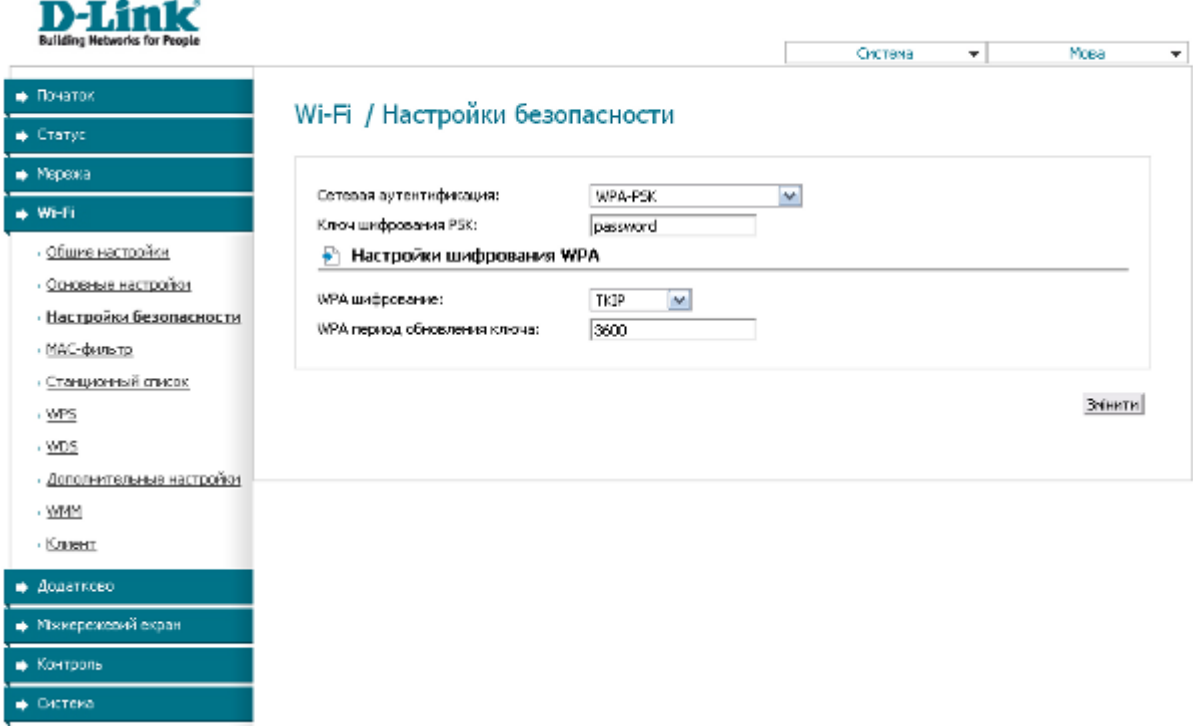

Налаштування завершено!